## **Changing Content Views**

Because there are several phases of developing a presentation, Venus 1500 provides several different views for you to choose from:

- **List:** This is the default view in Venus 1500 Version 4. List view lists presentations vertically in the order they were created.
- **Thumbnail:** Displays all the presentations in the Content Tab as thumbnails (tiny images). Use the "more" button when you want to view different folders.
- Filmstrip: Displays the presentation as a larger thumbnail. Includes the name, modified date, who it was last modified by, the size and duration. If the presentation is scheduled, this will also be noted.
- 1. Click the **Content** tab on the Hub.
- **2.** Click the button for the view you want to use in The Presentation Views group.

Venus 1500 displays thumbnails of presentations using the view you selected.

- Other Ways to Change Views: Right-click on the presentation thumbnail, choose the view option.
- **Tip**: Filmstrip View will show if the creative piece is scheduled. See Fig. 2

## **Exercise**

• Exercise: Switch to Thumbnail view using the View tab on the Ribbon.

Switch back to List view by right-clicking on a thumbnail.

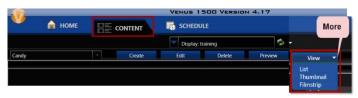

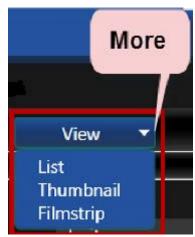

Figure 1: View tab on the Content Ribbon

## List View Thumbnail View

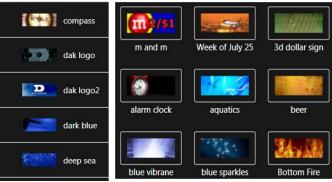

## Filmstrip View

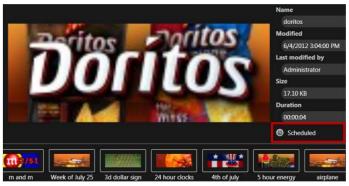

Figure 2: Library viewing options. Note Filmstrip View shows if creative is scheduled.